# **AUTONOMIC**

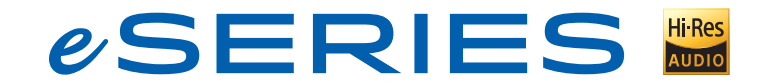

## Soundbar Quick Start Guide

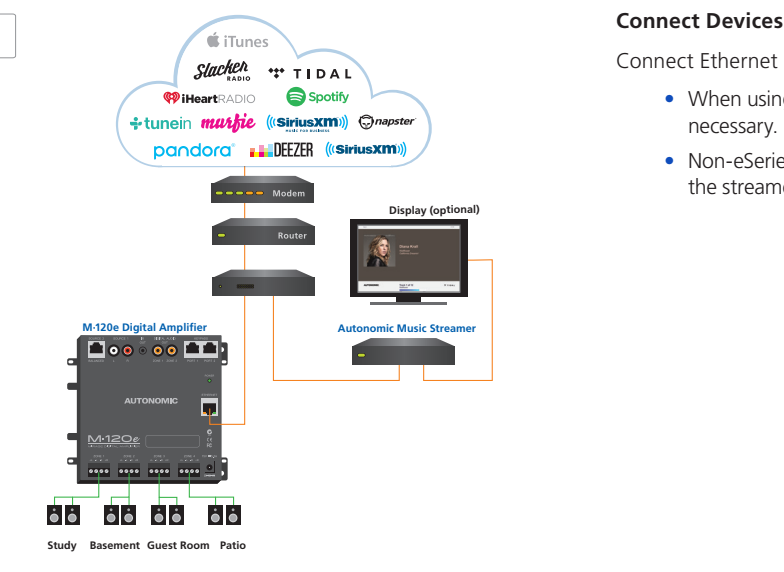

Connect Ethernet and power to all eSeries streamers and amps.

- **•** When using eSeries amplifiers, no physical audio connection is necessary.
- **•** Non-eSeries and non-Autonomic amplifiers should be connected to the streamer's physical audio outputs.

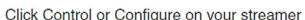

Audio LAN

streamer still does not appear in this list, please make sure that it is powered on and connected to the interne

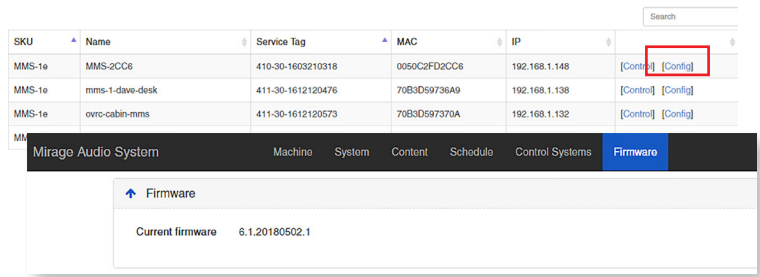

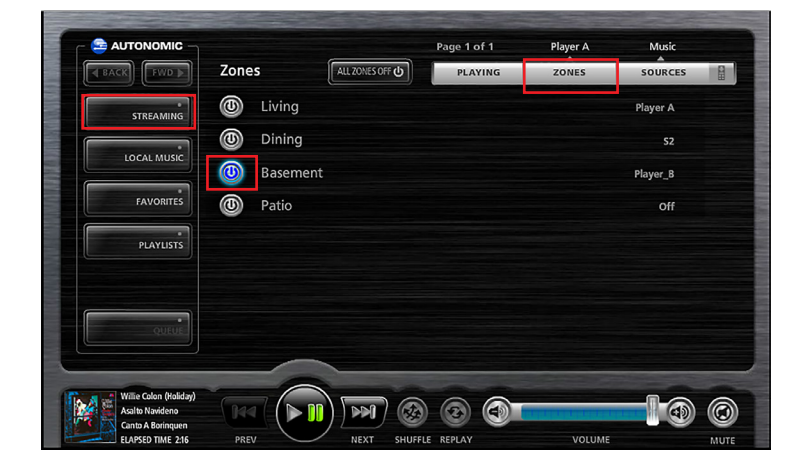

#### **Discover and Update Devices**

- **1.** Go to **setup.tunebridge.com.** from a browser or mobile device that is connected to the same network. All local streamers will be discovered.
- **2.** Click on **Config** next to a streamer to open it's UI.
- **3.** Without making any other changes, click on the **Firmware Tab** once the UI opens to update the firmware if an update is available.
- **4.** Repeat steps 1-3 for each streamer if more than one is in the system.

#### **Discover Devices and Play Music**

- **1.** Go to **setup.tunebridge.com.** from a browser or mobile device that is connected to the same network. All local streamers will be discovered.
- **2.** Click **Control** next to any of the discovered streamers. The Mirage Web UI will load.
	- **•** You may need to enable Flash.
- **3.** Turn on the zone you want to play content in.

#### **If using eSeries amps:**

**•** Select **Zones**, then click the power button next to the zone you want to turn on.

### **If using non-eSeries or non-Autonomic amplifiers:**

**•** Click **Sources**, then select **player A**.

#### **4.** Click **Streaming**.

**5.** Scroll the services list down and select **TuneIn Radio**.

(TuneIn is a free service that does not require any login).

- **6.** Select Local Radio.
- **7.** Click FM.
- **8.** Click one of the first stations in the list.
- **9.** Congratulations! Music should begin playing in the previously selected zone (or the first physical output if physically connected amp).

**O** Online Credentials  $\boxed{\circ}$ **PANDORA**  $\sqrt{2}$ your.name@email.com Add Account music PANDORA **Tieat** 

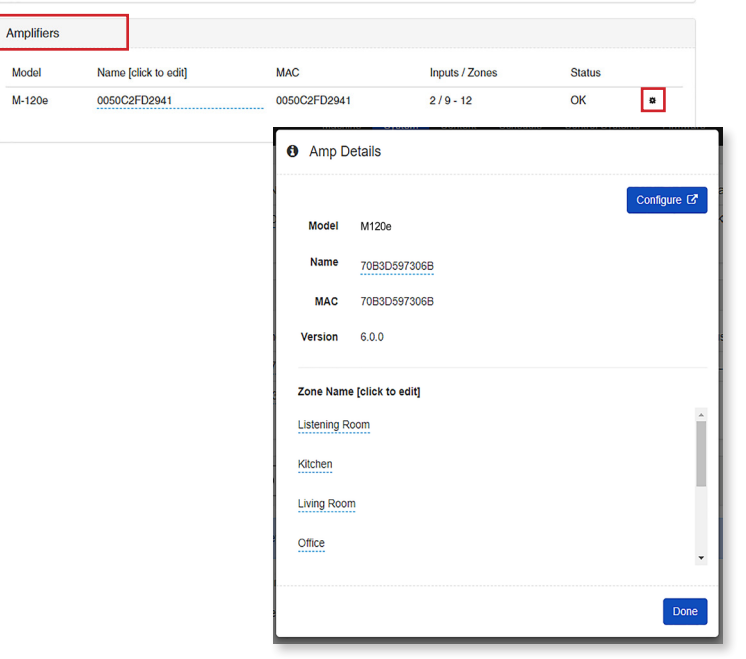

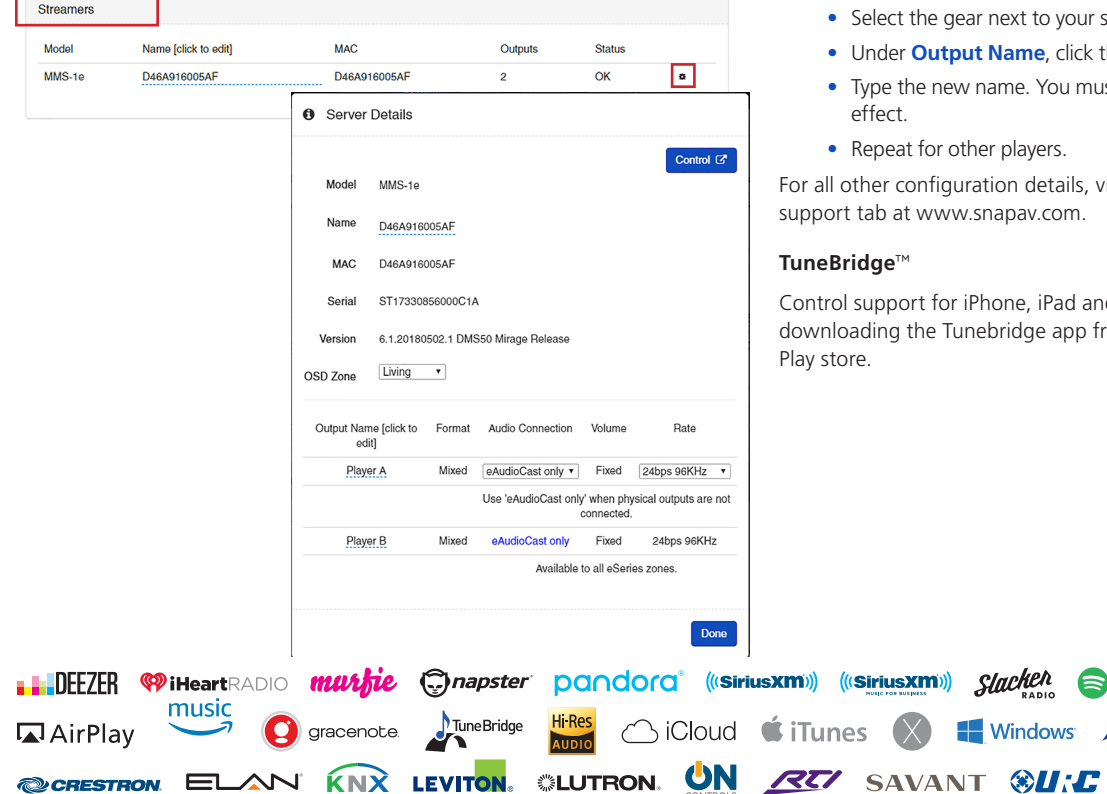

#### **Add Services**

- **1.** Go to **setup.tunebridge.com** and click on the **Config** link next to your streamer.
- **2.** Go to the **Content Tab**.
- **3.** Scroll down to the **Online Credentials** section.
- **4.** Click the gear beside the service you want to add and select **Add Account**.
- **5.** Follow the prompts to login to your service account.

**Note:** Ensure pop-ups are not blocked as some services require a pop-up window.

#### **Name Zones**

- **1.** Go to **setup.tunebridge.com** and click on the **Config** link next to your streamer.
- **2.** Go to the **System Tab**.
- **3.** If using eSeries amps:
	- **•** Scroll down to the **Amplifiers** section. This section will list all discovered amps with the same system ID as your streamer (default system ID is 1).
	- **•** Select the gear next to your amplifier and select **Edit**.
	- **•** Under **Zone Name**, click the zone you want to change
	- **•** Type the new name. You must press **Enter** for the changes to take effect.
	- **•** Click **Done**.
- **4.** If using non-eSeries or non-Autonomic amplifiers:
	- **•** Scroll down to the **Streamers** section.

**Slacken** 

**Windows** 

- **•** Select the gear next to your streamer and select **Edit**.
- **•** Under **Output Name**, click the Player you want to change.
- **•** Type the new name. You must press **Enter** for the changes to take effect.
- **•** Repeat for other players.

all other configuration details, view the user's manual on the product port tab at www.snapav.com.

#### **TuneBridge**™

ntrol support for iPhone, iPad and Android devices is available by wnloading the Tunebridge app from the Apple App Store or Google y store.

**AMX** 

**S** App Store

©2006–2018 **Autonomic Controls, Inc.** Autonomic and TuneBridge are registered trademarks of Autonomic Controls, Inc. All other trademarks are property of their respective owners. 190301

**autonomic-controls.com**

 $ControlG$ 

a<br><mark>∞</mark> amazon

Spotify \*\*\* TIDAL ÷tunein

**XX FORMAND** 

Google Play